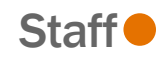

To change your Health Savings Account contribution, follow the steps below. This can be changed at any point during the year. Changes will be effective on the first of the month following your request.

# **Tasks**

- **Before You Begin**
- **[Change HSA](#page-0-0)**

# Before You Begin

- Health Savings Accounts (HSAs) are available to those who are enrolled in Basic Health. You can use HSA dollars to pay for eligible medical, dental, and vision expenses.
- Balances roll over each year and accrue interest.
- Eligibility for enrolling in an HSA can be found on the [HR Website.](https://hr.virginia.edu/benefits/benefit-savings-accounts/health-savings-account))
- The IRS sets contribution limits on the Health Savings Account [see current limits here.](https://hr.virginia.edu/benefits/benefit-savings-accounts/health-savings-account))

## Change HSA

<span id="page-0-0"></span>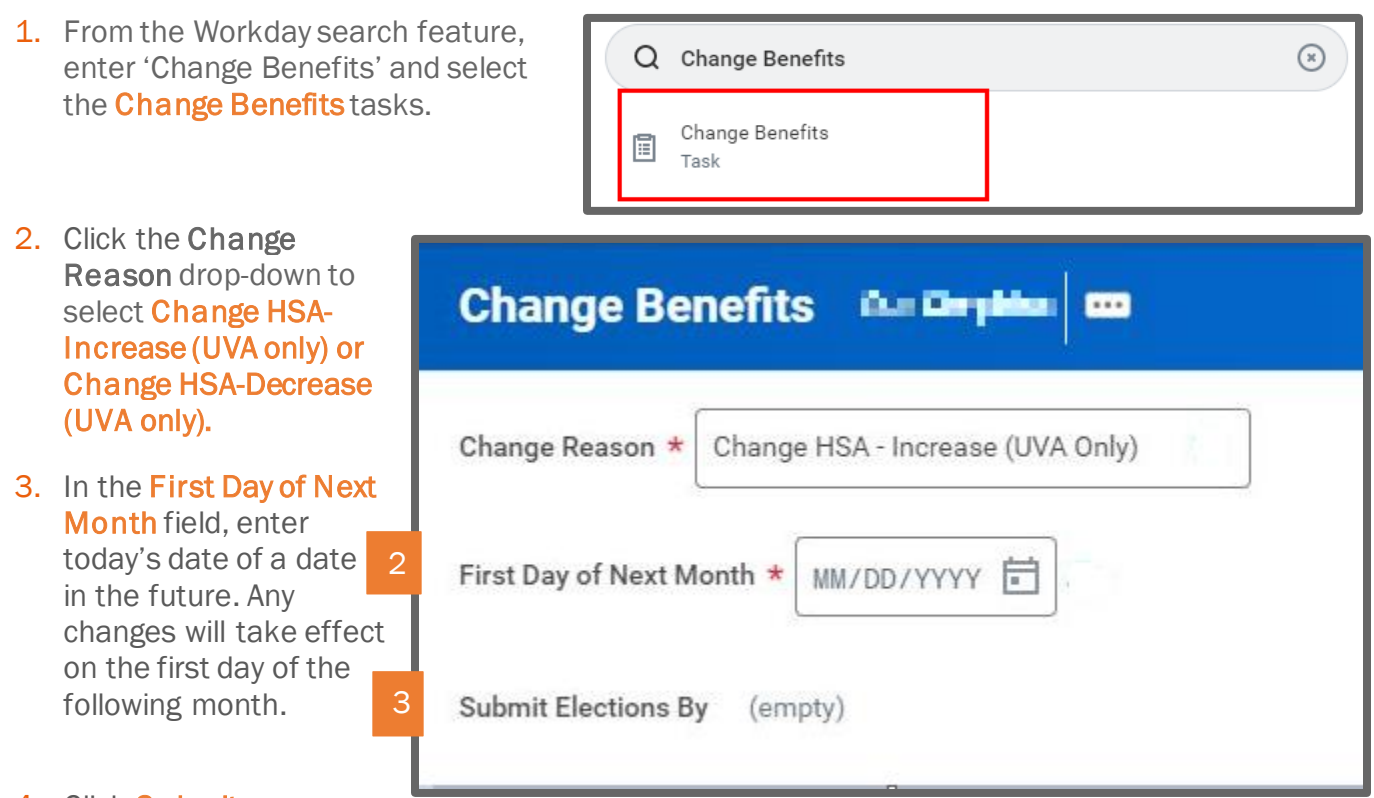

4. Click Submit.

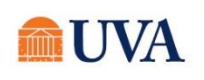

#### Benefits: Health Savings Account Changes Staff

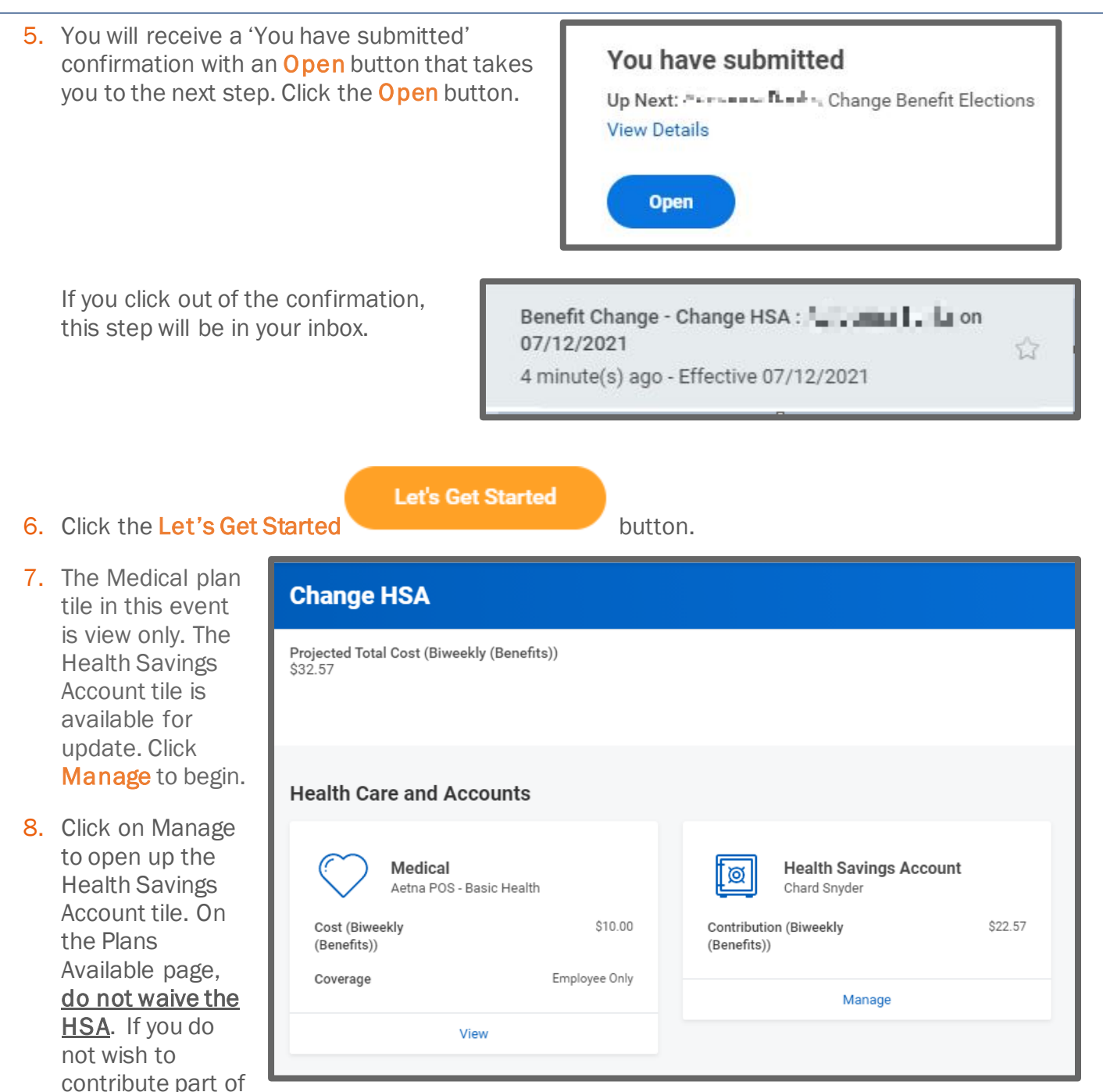

your pay to your HSA, elect the HSA plan with an annual employee amount of \$0.00. Click the Confirm and Continue button.

• You cannot contribute less than the minimum nor exceed the maximum contribution. The total amount includes the UVA contribution.

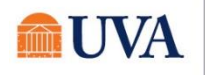

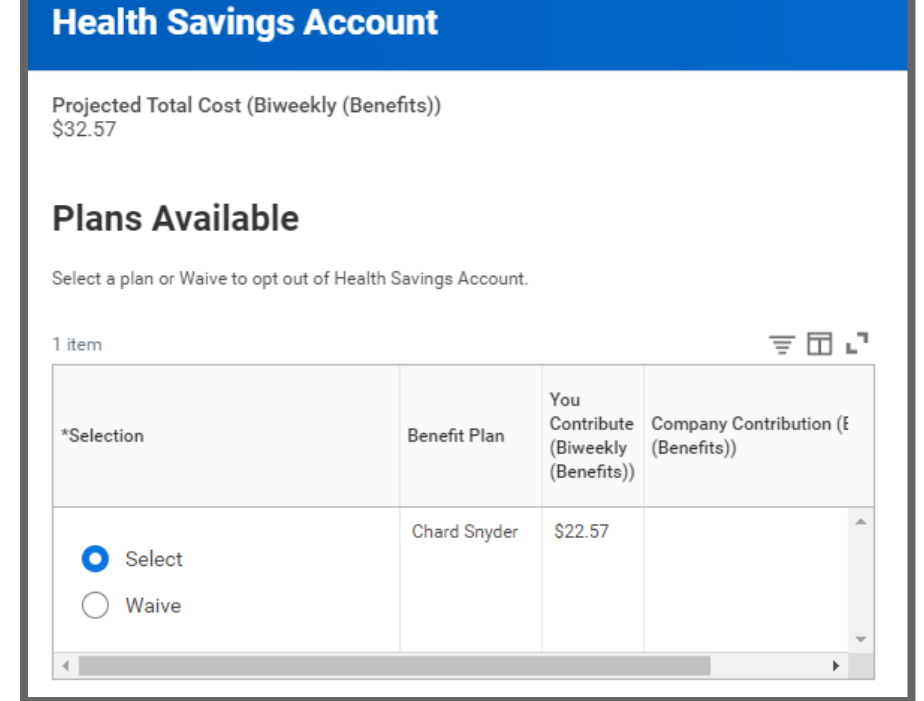

9. On the Contribution page, enter a yearly amount in the Annual field. The system will calculate the amount in the Per Paycheck and Summary fields.

10.Click Save.

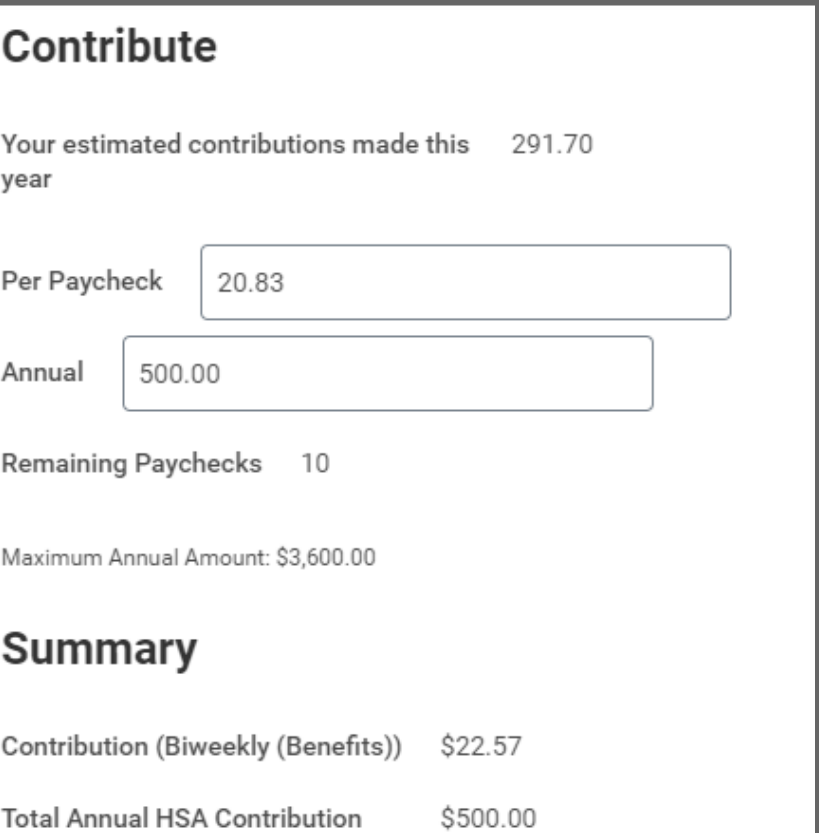

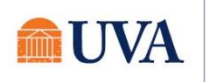

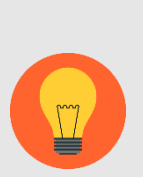

Note: It is recommended that employees enter the annual amount that they would like to contribute into their HSA or FSA. The amount you may see displayed in the "Per Paycheck" is more reflective of the expected payroll deduction, but still may vary slightly from your actual paycheck deduction depending on your payroll frequency.

The annual amount is the field that payroll will use to compute your payroll deduction for your HSA contribution. They do not use the per paycheck field because it can vary due to the multiple payrolls with limited deductions.

- 11.You will receive a save confirmation.
- Your Health Savings Account changes have been updated, but not submitted

Next steps: Update another plan, or click Review and Sign once you're ready to submit your changes.

12. Click the Review and Sign button.

If you have more benefit changes to add, click the **Home** button to add additional changes.

- 13. After clicking the Review and Sign button, scroll through the View Summary of your proposed change.
- 14. If you are happy with the change, scroll down to the Electronic Signature section and click the 'I Accept' checkbox.
- 15.Click Submit.
- 16. You will receive a 'Success! You've Enrolled' confirmation with a link to a View 2021 Benefits Statement, which shows this change only.

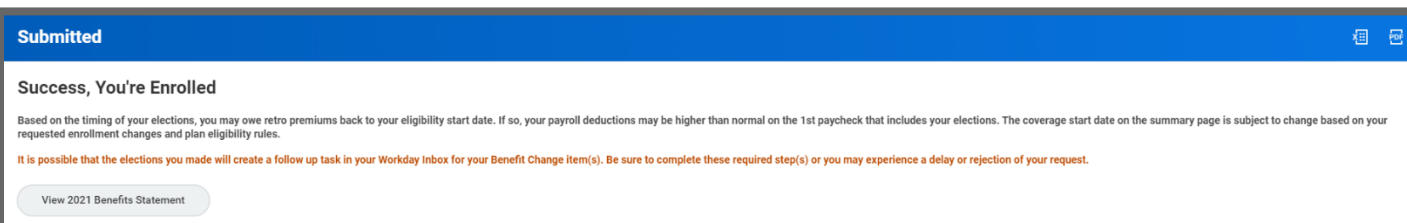

Note: This button gives you the option to print your change request.

17. Click the View 2021 Benefits Statement button.

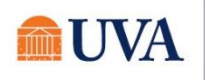

### Benefits: Health Savings Account Changes Staff

18. Click the Print button.

- 19. Click the **Download** button.
- 20. Your document displays, which allows you to Open and Print.
- 21. Click the Home button.
- 22. Print a copy for your records by clicking Print. This will open a PDF of the page that you can either save or print.

23.Click Done.

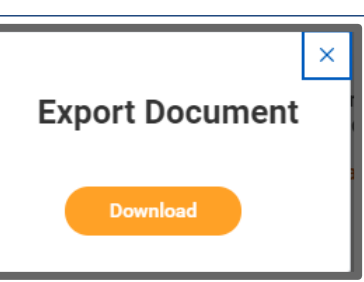

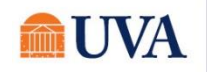